#### **Selecção do modo de cor** Os seis modos de cor predefinidos apresentados em seguida podem ser seleccionados através do botão [Color Mode] do .<br>comando à distância. • sRGB • Normal • Reunião • Apresentação • Teatro • Jogo **A/V Mute** É possível interromper momentaneamente a apresentação de imagens e a reprodução de som e retomá-las sempre que pressionar o botão [A/V Mute] do comando à distância. Pressione a tecla <sup>?</sup> do painel de controlo do videoprojector. **Confirme a selecção.** Pressione o botão/tecla [Enter] do painel de controlo ou do comando à distância. **Aparecerá o menu de ajuda.** Para fechar o menu, pressione a tecla  $\lceil \cdot \rceil$  do painel de controlo. **Utilizar a função de ajuda Funções úteis Resolução de problemas** *Guia do Utilizador* "Resolução de problemas" 1 2 3 4 **Verificar os indicadores Indicador de aviso** *Guia do Utilizador* "Seleccionar o modo de cor" **Guia do Utilizador** "A/V Mute" Estes indicadores assinalam a ocorrência de problemas de funcionamento do videoprojector. As tabelas seguintes descrevem os indicadores e explicam como resolver os problemas que estes assinalam. Para mais informações, consulte "Quando ocorre um problema" no *Guia do Utilizador*. **Auto Ajuste** O ajuste automático detecta o estado dos sinais provenientes do computador ligado e ajusta automaticamente estes sinais de forma a obter imagens de elevada qualidade. *Guia do Utilizador* "Ajustar imagens de computador" **Seleccione o item que pretende visualizar.** Pressione  $\blacktriangledown$  Select $\blacktriangle$ ] (ou o botão  $\blacktriangleright$ ) e  $\blacktriangledown$  do comando à distância).  $\Box$  Aceso  $\Box$  Intermitente If the suggested solution in Help doesn't solve the problem, unplug the power from the wall outlet and contact your local dealer. Help for the image Help for the sound Language selection (Language) < Help Menu [◆]: Select [ ): Enter [ ) [ O ]: Exit

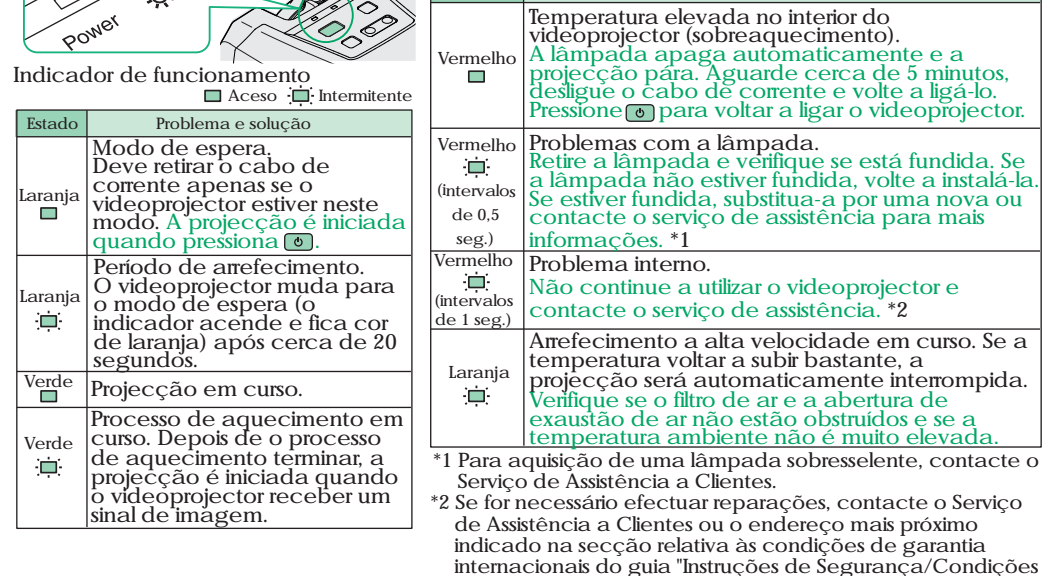

 $\sim$ 

de Garantia Internacionais".

**Estado Problema e solução**

# EPSON<sup>T</sup> Guia de Consulta Rápida

**Leia o** *Guia do Utilizador* **fornecido antes de utilizar o videoprojector.**

Não olhe para a lente enquanto o videoprojector estiver ligado. **ATENÇÃO**

**Ajustar o tamanho da imagem** *Guia do Utilizador* "Tamanho do ecrã e distância de projecção"

O tamanho da imagem projectada é determinado basicamente pela distância entre a lente e o ecrã. Estes valores devem servir-lhe de indicação para instalar o videoprojector.

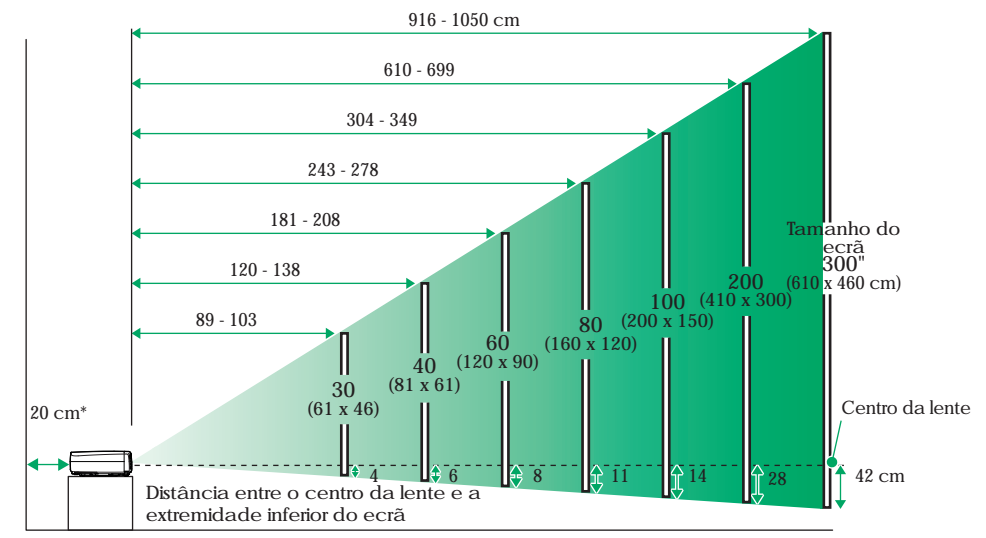

\* Se instalar o videoprojector junto a uma parede, deixe um espaço livre de cerca de 20 cm entre o videoprojector e a parede.

**Efectuar a ligação a um computador** *Guia do Utilizador* "Efectuar a ligação a um computador"

Desligue o videoprojector e o computador da corrente antes de os ligar entre si.

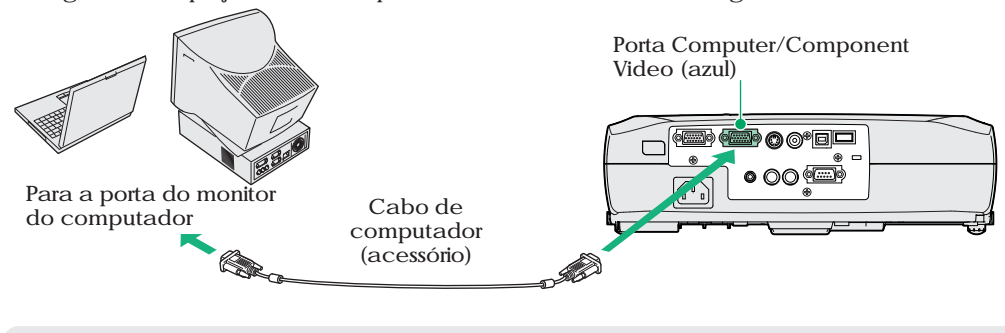

ß O cabo do computador fornecido com o videoprojector pode não corresponder à porta do monitor de alguns computadores. Se isso acontecer, terá de adquirir **Nota** um adaptador.

## **Efectuar a ligação a uma fonte de vídeo** *Guia do Utilizador* "Efectuar a ligação a uma fonte de vídeo"

Desligue o videoprojector e a fonte de vídeo da corrente antes de os ligar entre si.

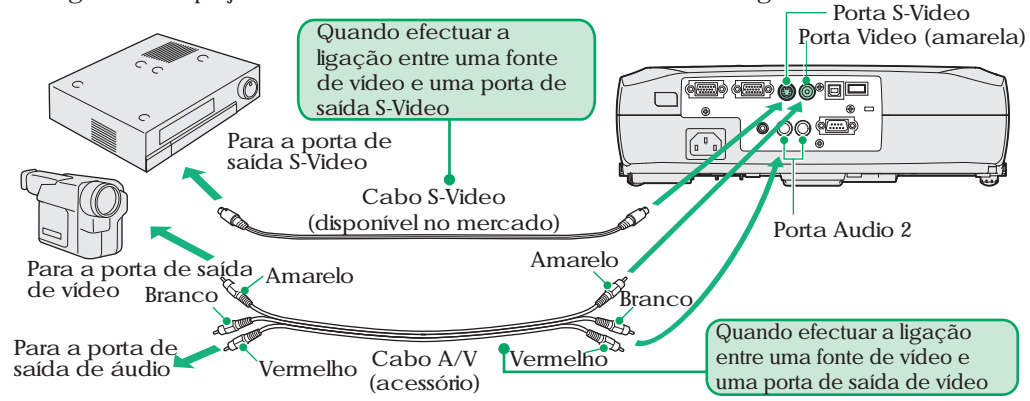

\* Para emitir som a partir do equipamento de vídeo através do altifalante de origem do videoprojector, ligue o equipamento de vídeo e o videoprojector utilizando o cabo A/V acessório (branco/vermelho).

G Se estiver a utilizar uma fonte de vídeo componente (como um leitor de DVD), pode utilizar o cabo de vídeo componente opcional para ligar a fonte à porta

**Nota** Computer/Component Video situada na parte posterior do videoprojector.

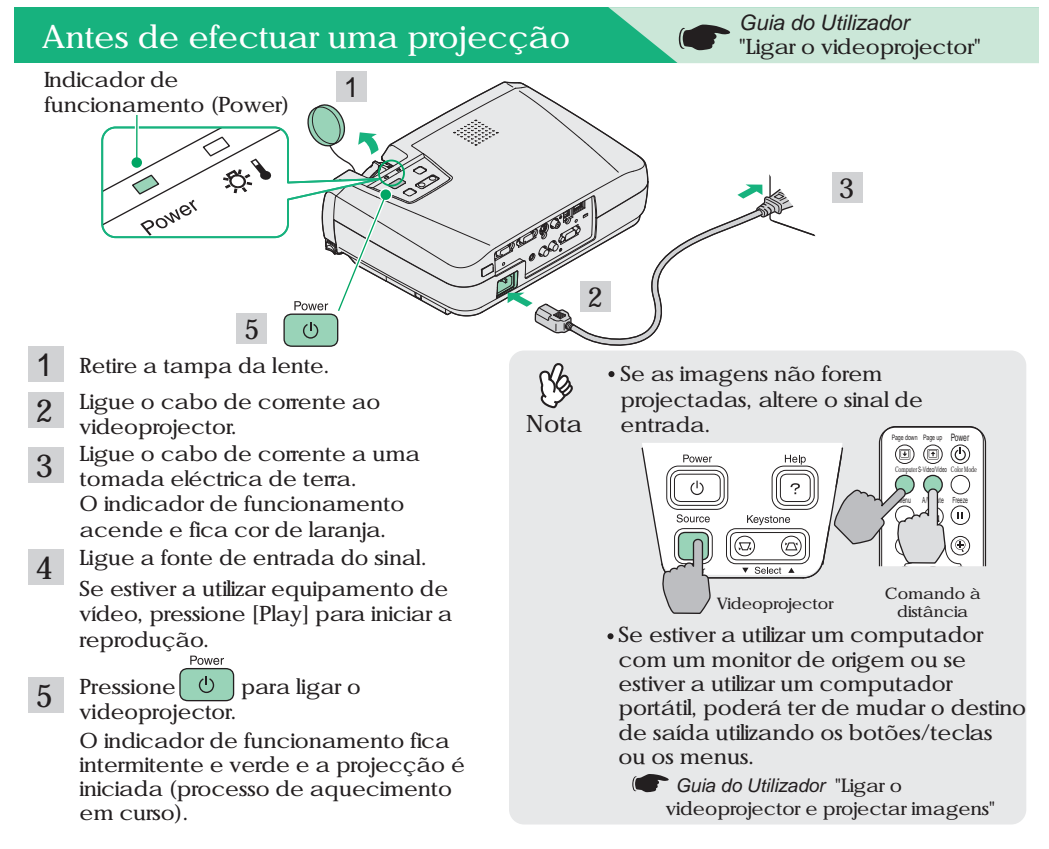

#### **Efectuar ajustes**

#### **Ajustar o ângulo da imagem**

Enquanto pressiona os dois botões de regulação dos pés laterais, levante a parte frontal do videoprojector até obter a inclinação pretendida. Em seguida, liberte os botões.

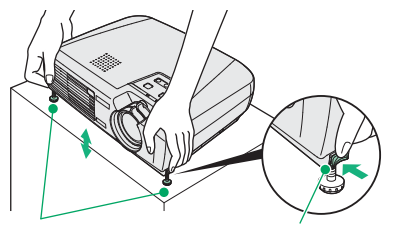

Pés frontais reguláveis Botão de regulação do pé

**Nota**

&S

Se o videoprojector estiver inclinado, aparecerá uma distorção keystone na imagem. No entanto, pode corrigir esta distorção keystone, desde que a inclinação vertical não seja superior a 15° (aproximadamente). Se pretender efectuar pequenos ajustes aos efeitos da correcção keystone automática, utilize a tecla [keystone] do painel de controlo do videoprojector.

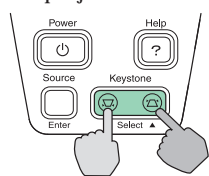

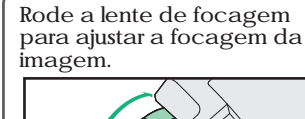

**Ajustar a focagem**

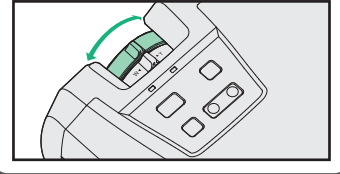

- **Pode também efectuar os seguintes ajustes:**
- **Auto Ajuste (apenas quando estiver a projectar imagens de computador)** *Guia do Utilizador* "Ajustar imagens de computador"

Quando estiver a projectar imagens de computador, os sinais de entrada são detectados automaticamente e ajustados de forma a obter imagens de elevada qualidade. Se os resultados do ajuste automático não forem satisfatórios, pode ajustar definições individuais manualmente utilizando os menus.

Power

**Outros ajustes** *Guia do Utilizador* "Utilizar as funções do menu de configuração" Pressione o botão [Menu] do comando à distância para visualizar o menu de configuração. Pode utilizar as funções do menu para ajustar definições como, o brilho, o contraste e a cor.

### **Desligar o videoprojector**

- **Desligue todas as fontes que estão ligadas ao videoprojector.** 1
- Pressione duas vezes a tecla  $\boxed{\circ}$  para desligar o videoprojector. 2

O indicador de funcionamento fica intermitente e cor de laranja (o período de arrefecimento demora cerca de 20 segundos).

**Certifique-se de que o indicador luminoso de funcionamento está aceso e cor de laranja. Em seguida, retire o cabo de corrente da tomada eléctrica.** 3

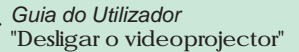

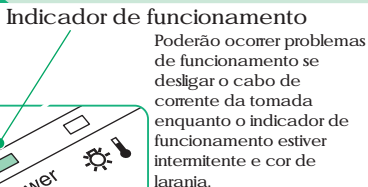

#### *Guia do Utilizador* "Ajustar a imagem do ecrã"

- **Ajustar o tamanho e a focagem da imagem**
- **Ajustar o tamanho da imagem**

Rode a lente de zoom para ajustar o tamanho da imagem. Rode para o lado "W" para ampliar a imagem ou rode para o lado "T" para diminuir a imagem.

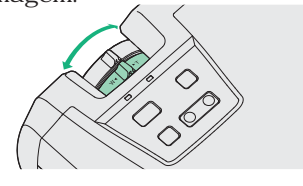